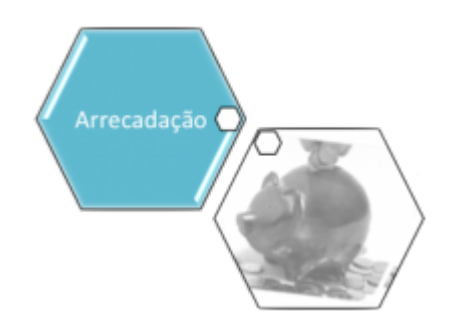

# **Manter Pagamento**

O objetivo desta funcionalidade é manter os dados de pagamento, permitindo alterá-los ou excluilos. Ela pode ser acessada via **Menu do sistema**, através do caminho: **[GSAN](https://www.gsan.com.br/doku.php?id=ajuda:pagina_inicial) > [Arrecadação](https://www.gsan.com.br/doku.php?id=ajuda:arrecadacao) > [Pagamento](https://www.gsan.com.br/doku.php?id=ajuda:arrecadacao:pagamento) > Manter Pagamento**.

Feito isso, o sistema acessa a tela de filtro abaixo:

# **Observação**

**Informamos que os dados exibidos nas telas a seguir são fictícios, e não retratam informações de clientes.**

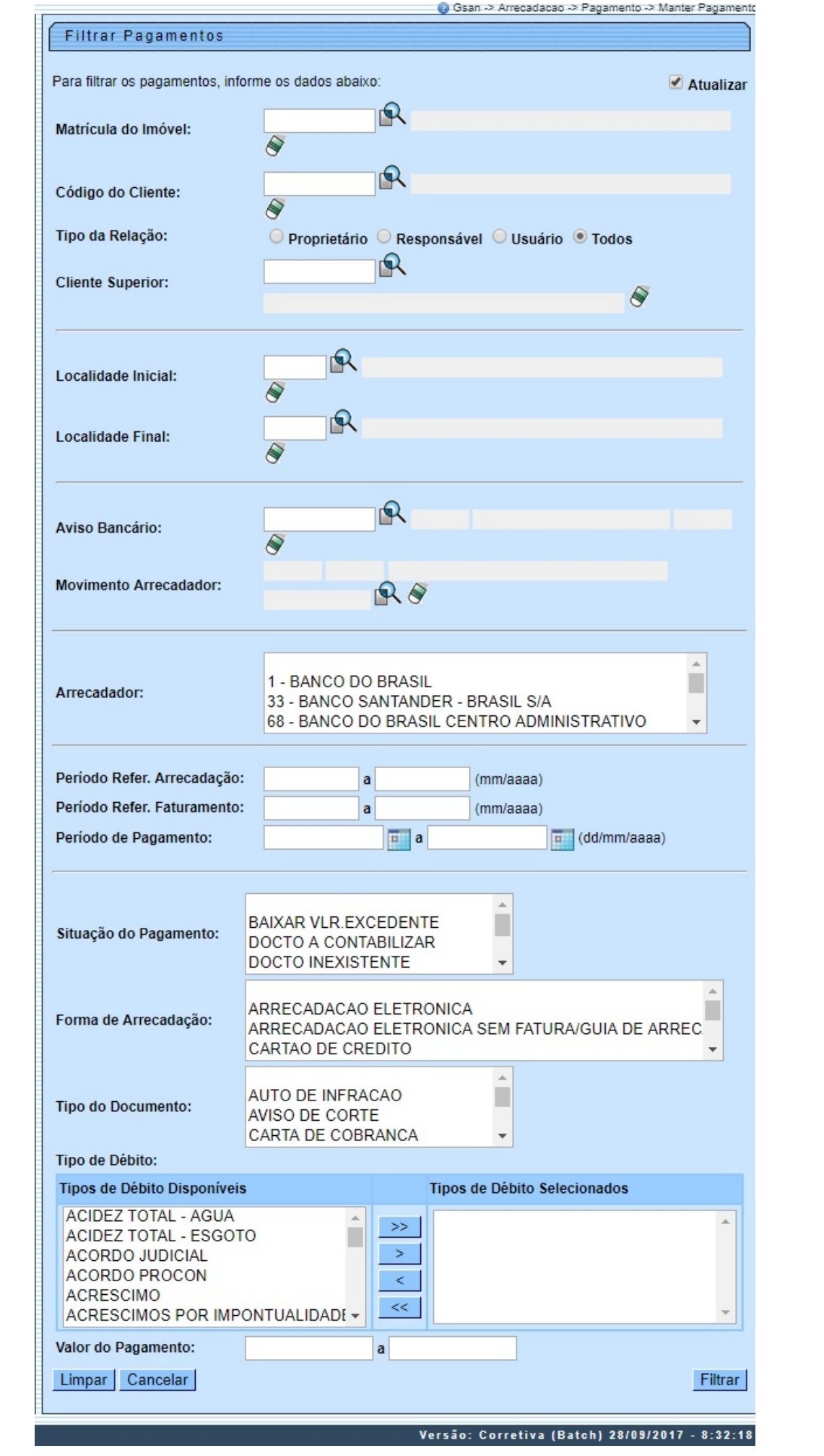

Base de Conhecimento de Gestão Comercial de Saneamento - https://www.gsan.com.br/

Acima, informe os parâmetros necessários à seleção e clique no botão **crutar d** (para detalhes sobre o preenchimento dos campos clique **[AQUI](https://www.gsan.com.br/doku.php?id=ajuda:arrecadacao:consultar_pagamento#preenchimento_dos_campos)**. Em seguida, o sistema exibe a tela contendo os resultados da pesquisa:

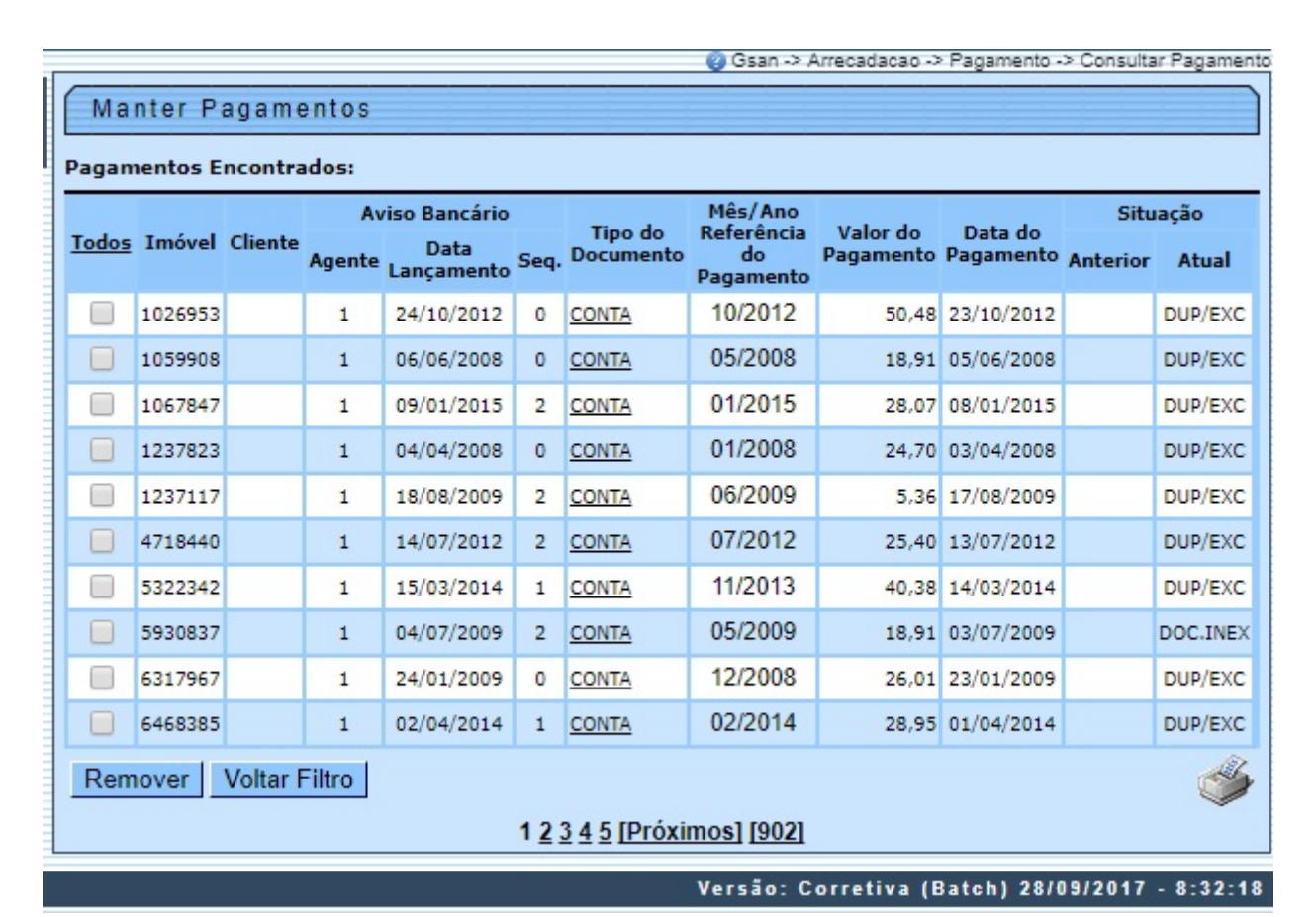

Acima é possível visualizar os dados dos pagamentos encontrados. Para excluir um item cadastrado, marque o checkbox correspondente, ou para remover todos os itens clique no link Todos, e, em seguida, clique no botão Remover

Clique no link do campo **Tipo do Documento** para atualizar os dados e no botão para gerar o relatório dos **Pagamentos Efetuados**, conforme modelo abaixo **[AQUI](#page-5-0)**.

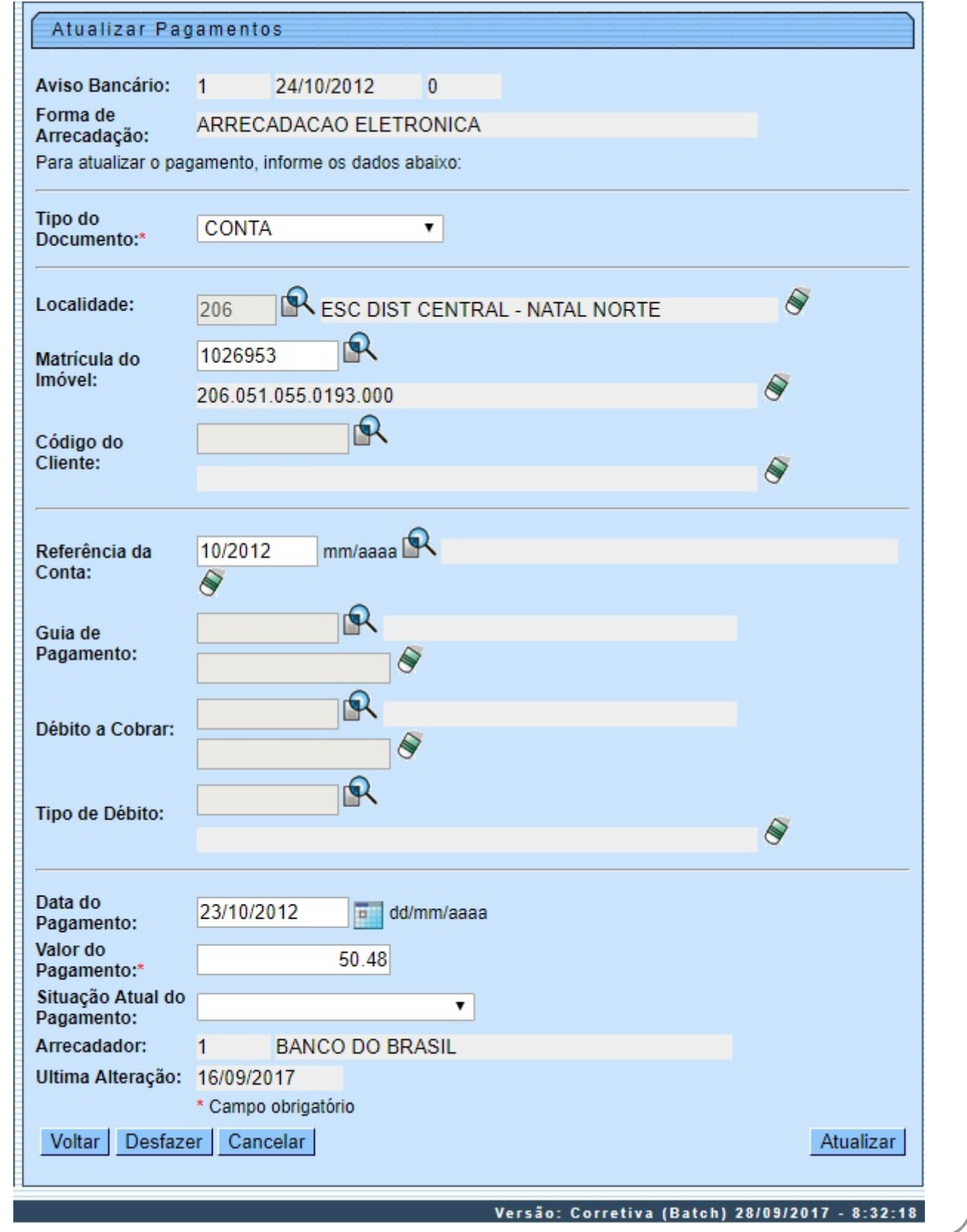

Acima, faça as modificações que julgar necessárias e clique no botão <mark>. Aualizar J</mark>. Para detalhes sobre o preenchimento dos campos clique **[AQUI](#page-7-0).**<br>Durante o preenchimento dos campos, o sistema efetua algumas validações:

#### • .<br>Verificar situação do pagamento:

Caso a situação ante rior e a situação atual do pagamento estejam preenchidas, o sistema exibe a mensagem O Pagamento passou da situação «xxxxxxxxx» para a situação «xxxxxxxxxxxx». Não é possível ex •

#### erificar existência de dados

。<br>Caso não exista a tabela na base de dados, o sistema exibe a mensagem Ta*bela «nome da tabela» inexistente* e cancela a operação.

#### ⚬ Caso a tabela esteja sem dados, o sistema exibe a mensagem Tabela «nome da tabela» sem dados para seleção e cancela a operação.

• Verificar existência da localidade:

。<br>Caso o código da localidade não exista no sistema, será exibida a mensagem Localidade inexistente. •

#### rificar existência da matrícula do imóve

⚬ Caso a matrícula do imóvel informada não exista no sistema, será exibida a mensagem Matrícula inexistente.

#### • Verificar a localidade da matrícula do imóvel:

。<br>Caso tenha informado a Localidade e esta seja diferente da localidade da matrícula do imóvel, o sistema exibe a mensagem A Localidade da Matrícula («xxxxxx») é diferente da Localidade informada «Localidade informada»; ca

#### • rificar o preenchimento do imóvel e do cliente

⚬ Caso tenha informado o imóvel e o cliente, o sistema exibe a mensagem Só é permitido informar a Matrícula do Imóvel ou o Código do Cliente.

#### ⚬ Caso não tenha informado nem o imóvel, nem o cliente, será exibida a mensagem É necessário informar a Matrícula do Imóvel ou o Código do Cliente.

## • Verificar existência do código do cliente:

⚬ Caso o código do cliente informado não exista no sistema, será exibida a mensagem Código de cliente inexistente.

#### • erificar existência da conta:

。<br>Caso a conta exista, o sistema atribui o valor da conta (VALOR DE ÁGUA + VALOR DÉBITOS - VALOR O ALOR CRÉDITOS) ao campo Valor do Pagamento e permite alteração.

#### ⚬ Caso contrário:

■<br>O sistema exibe a mensagem Não há Conta com a referência «Referência da Conta informada no formato MM/AAAA» para o Imóvel «Matrícula do Imóvel informado»;

#### • Solicitar confirmação da referência da conta informada: caso o usuário confirme, o sistema mantém a referência da conta informada; caso contrário, despreza a referência da conta informada.

• erificar existência de quia de pagamento com o tipo de débito informado:

### ⚬ Caso tenha informado o Código do Cliente:

#### ■<br>Caso não exista quia de pagamento com o tipo de débito informado para o cliente:

• O sistema exibe a mensagem Não há Guia de Pagamento com o tipo de débito «Tipo de Débito informado» para o Cliente «Código do Cliente informado»;

⚬ O sistema solicita confirmação do tipo de débito informado, caso o usuário confirme, permite manter o tipo de débito informado; caso contrário, despreza o tipo de débito informado;

#### ⚬ Caso exista mais de uma guia de pagamento com o tipo de débito informado para o cliente:

.<br>O sistema exibe a mensagem Há mais de uma Guia de Pagamento com o tipo de débito informado para o Cliente informado. Efetue uma pesquisa para selecionar a Guia;

#### • Desprezar o tipo de débito informado;

⚬ Caso tenha informado a Matrícula do Imóvel:

▪ Caso não exista guia de pagamento com o tipo de débito informado para o imóvel:

• O sistema exibe a mensagem Não há Guia de Pagamento com o tipo de débito «Tipo de Débito informado» para o Imóvel «Matrícula do Imóvel informada»;

• O sistema solicita confirmação do tipo de débito informado: caso o usuário confirme, permite manter o tipo de débito informado; caso contrário, despreza o tipo de débito informado;

#### ⚬ Caso exista mais de uma guia de pagamento com o tipo de débito informado para o imóvel:

 $0<sup>st</sup>$ ma exibe a mensagem Há mais de uma Guia de Pagamento com o tipo de débito - Tipo de Débito informado» e Matrícula do Imóvel informada». Efetue uma pesquisa para selecionar a Guia

#### **E**<br>Despreza o tipo de débito informado.

• Verificar localidade da guia de pagamento:

#### ⚬ Caso tenha informado a guia de pagamento:

eso tenha informado a Localidade e esta seja diferente da localidade gala de exibida a mensagem A Localidade da Guia de Pagamento «xxxxxxx» é diferente da Localidade informada «Localidade informada».

## ▪ Caso contrário, o sistema atribui a localidade da guia de pagamento ao campo Localidade.

⚬ Caso não tenha informado a guia de pagamento, caso a Localidade não esteja preenchida, o sistema exibe a mensagem É necessário informar a Localidade da Guia de Pagamento.

#### • Verificar valor da guia de pagamento:

⚬ Caso tenha informado a guia de pagamento, o sistema atribui o valor da guia de pagamento ao campo Valor do Pagamento e permitir alteração.

• erificar existência de débito a cobrar com o tipo de débito informado e valor:

#### ⚬ Caso não exista débito a cobrar com o tipo de débito informado para o imóvel:

■<br>O sistema exibe a mensagem Não há Débito A Cobrar com o tipo de débito «Tipo de Débito informado» para o Imóvel «Matrícula do Imóvel informada»;

• O sistema solicita confirmação do tipo de débito informado: caso o usuário confirme, permite manter o tipo de débito informado; caso contrário, despreza o tipo de débito informado;

## • Caso exista mais de um débito a cobrar com o tipo de débito informado para o imóvel:

 $^{\circ}$ ema exibe a mensagem Há mais de um Débito A Cobrar com o tipo de débito «Tipo de Débito informada» entencionada» entrou a matrícula do Imóvel informada». Efetue uma pesquisa para selecionar o Débito A Cobrar;

Despreza o tipo de débito informa

▪

• Verificar localidade do débito a cobrar:

#### ⚬ Caso tenha informado o débito a cobrar:

Caso tenha informado a Localidade e esta seja diferente da localidade do débito a cobrar a cobrar existidade xxxxxxxxxxx e diferente da Localidade informada «Localidade informada».

#### Verificar valor do débito a cobrar:

°<br>Caso tenha informado o débito a cobrar, o sistema atribui o valor do débito a cobrar ao campo Valor do Pagamento e permitir alteração.<br>•

#### erificar preenchimento dos campos:

⚬ Caso o usuário não informe ou selecione o conteúdo de algum campo necessário à atualização do pagamento, o sistema exibe a mensagem Informe «nome do campo que não foi preenchido ou selecionado».

#### • Pagamento possui vínculos no sistema:

。<br>Caso o usuário tenha selecionado um pagamento que possua outros vínculos no sistema (ex.: pagamento com aviso bancário), será exibida a mensagem Mão é *possível excluir o(s) pagamento(s) selecionado(s) devido a vínculos* 

### • Atualização realizada por outro usuário:

。<br>Caso o usuário esteja tentando atualizar um pagamento que já tenha sido atualizado durante a manutenção corrente, o sistema exibe a mensagem Esse Pagamento foi atualizado por outro usuário. Realize uma nova atualização.<br>

#### rificar sucesso da transação:

。<br>Caso o código de retorno da operação efetuada no banco de dados seja diferente de zero, será exibida a mensagem conforme o código de retorno; caso contrário, exibe a mensagem «descrição da função» efetuada com sucesso.

### • Validar data do pagamento:

⚬ Caso a data do pagamento esteja inválida, o sistema exibe a mensagem Data do Pagamento inválida.

### ⚬ Caso a data do pagamento seja posterior à data corrente, o sistema exibe a mensagem Data do Pagamento posterior à data corrente «data corrente».

• Verificar existência do tipo de débito:

## ⚬ Caso o tipo de débito não exista, o sistema exibe a mensagem Tipo de Débito inexistente.

• Ificar o preenchimento da quia de pagamento e do tipo de débito

## ⚬ Caso informe a guia de pagamento, o sistema desabilita o tipo de débito; caso contrário, habilita o tipo de débito.

⚬ Caso informe o tipo de débito, o sistema desabilita a guia de pagamento; caso contrário, habilita a guia de pagamento.

#### ⚬ Caso não informe nem o tipo de débito e nem a guia de pagamento, será exibida a mensagem "Informe a Guia de Pagamento ou o Tipo de Débito".

• Verificar existência da guia de pagamento:

⚬ Caso a guia de pagamento não exista, será exibida a mensagem Guia de Pagamento inexistente.

#### • ificar preenchimento do débito a cobrar e do tipo de débito:

⚬ Caso informe o débito a cobrar, o sistema desabilita o tipo de débito; caso contrário, habilita o tipo de débito.

## ⚬ Caso informe o tipo de débito, o sistema desabilita o débito a cobrar; caso contrário, habilita o débito a cobrar.

⚬ Caso não informe o tipo de débito e o débito a cobrar, será exibida a mensagem Informe o Débito A Cobrar ou o Tipo de Débito.

#### • Verificar existência do débito a cobrar:

⚬ Caso o débito a cobrar não exista, será exibida a mensagem Débito A Cobrar inexistente.

#### • erificar valor do aviso bancário

<span id="page-5-0"></span>。<br>Caso o valor calculado do aviso bancário seja maior que valor informado, o sistema exibe a mensagem: A soma dos<br>Caso o valor calculado do aviso bancário seja maior que valor informado, o sistema exibe a mensagem: A soma

# **MODELO DO RELATÓRIO - PAGAMENTOS EFETUADOS**

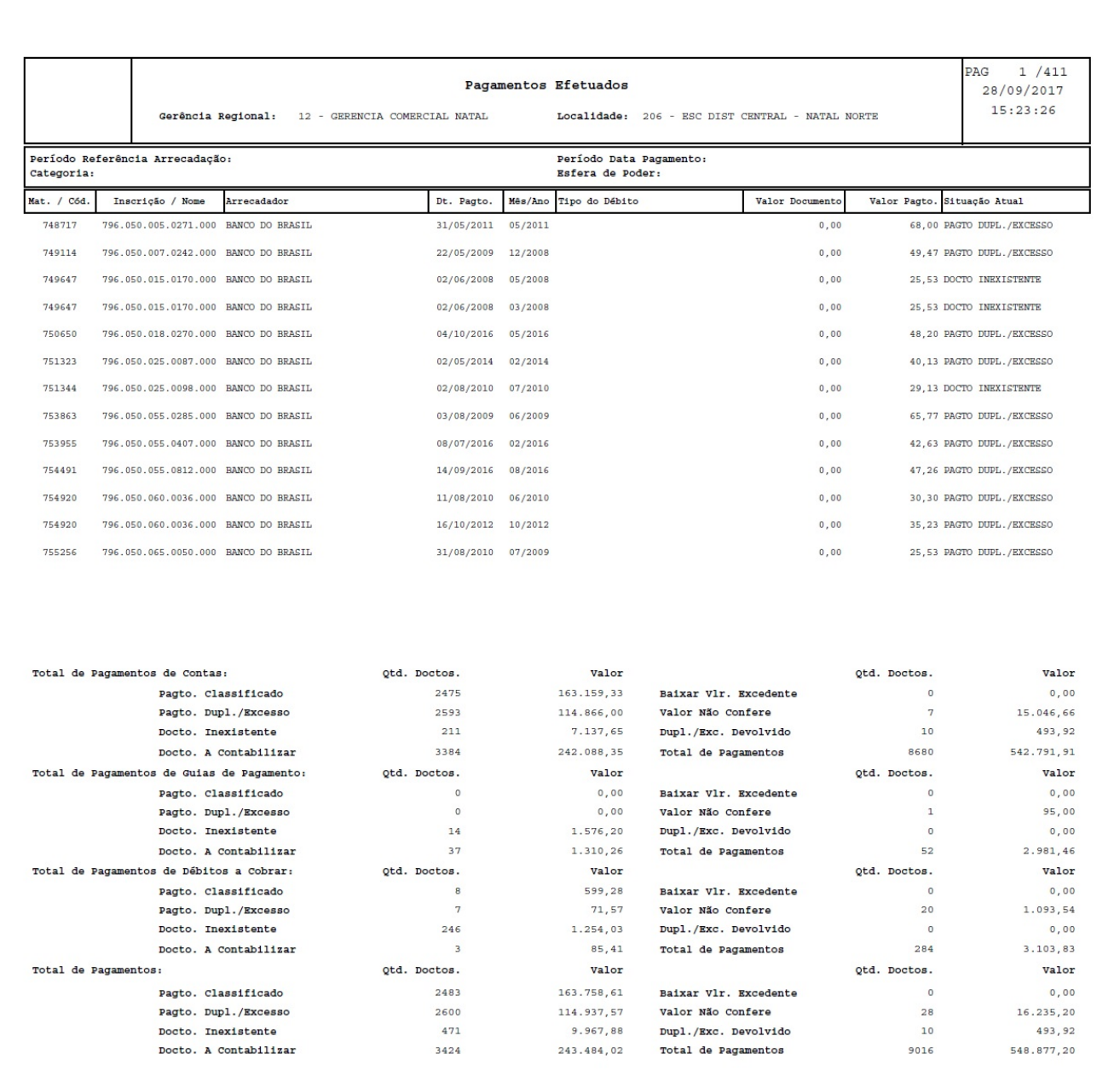

# **Tela de Sucesso**

Base de Conhecimento de Gestão Comercial de Saneamento - https://www.gsan.com.br/

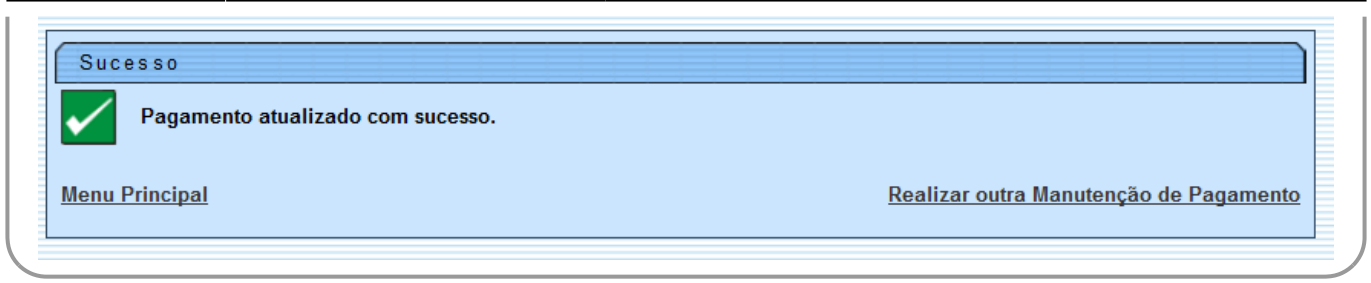

# <span id="page-7-0"></span>**Preenchimento dos Campos**

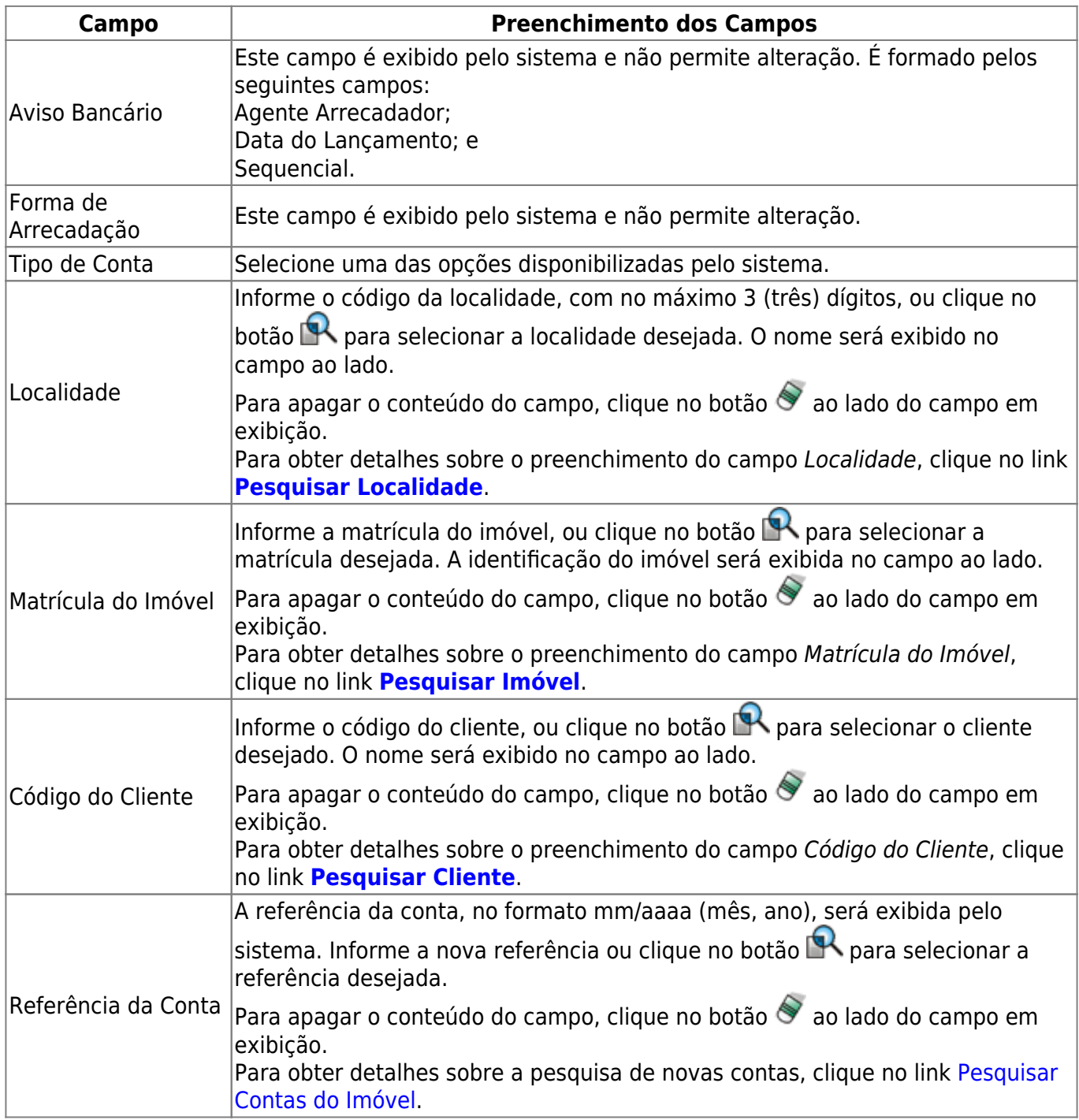

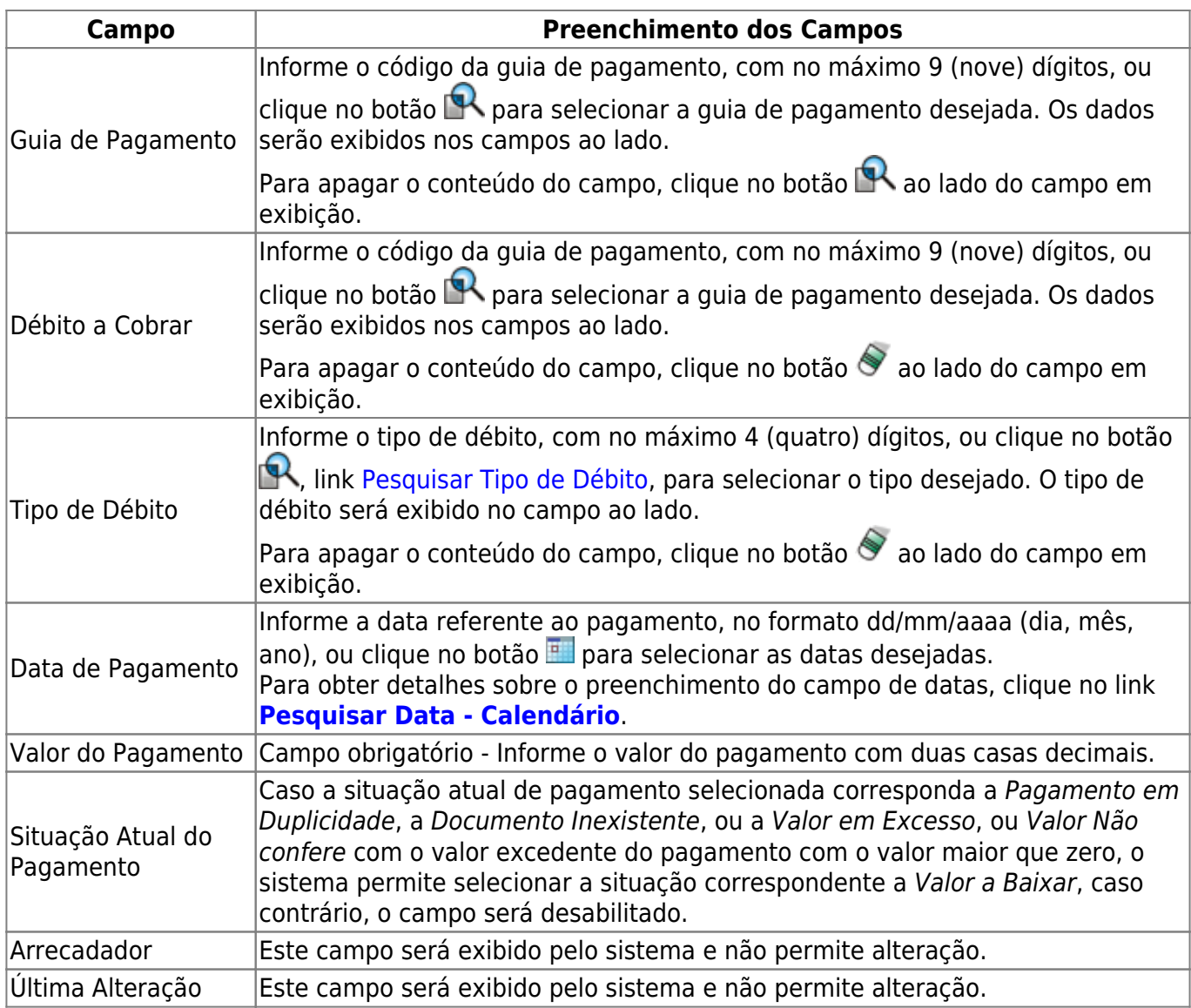

Ao clicar no botão , tela Manter Pagamentos, o sistema gera o relatório Pagamentos Efetuados.

# **Funcionalidade dos Botões**

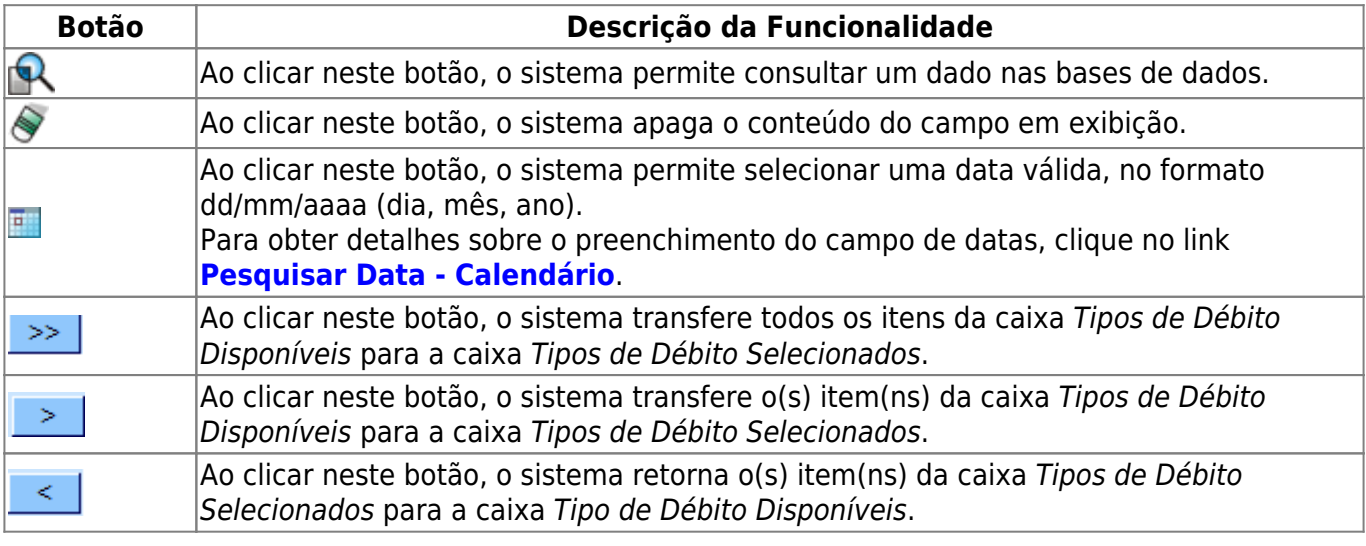

Base de Conhecimento de Gestão Comercial de Saneamento - https://www.gsan.com.br/

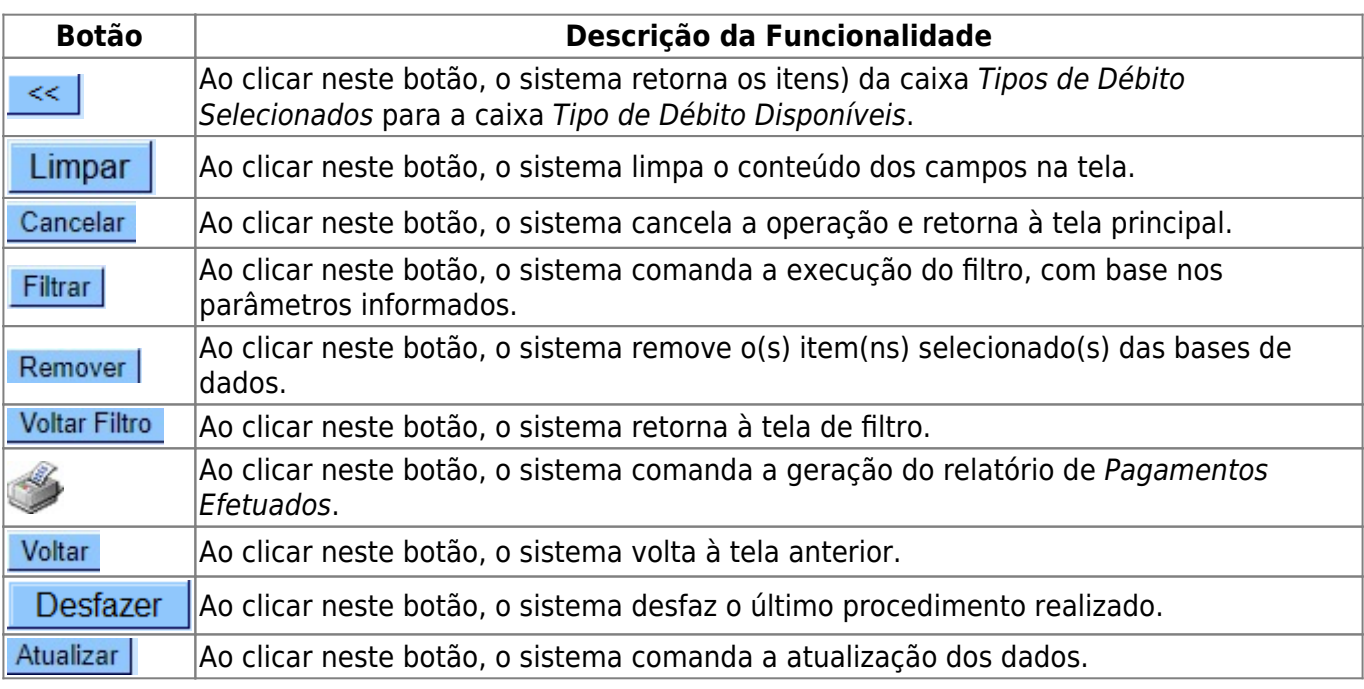

# **Referências**

# **[Manter Pagamentos](https://www.gsan.com.br/doku.php?id=postgres:arrecadacao:uc0266)**

# **Termos Principais**

## **[Arrecadação](https://www.gsan.com.br/doku.php?id=ajuda:arrecadacao)**

# **Vídeos**

## **[Manter Pagamentos](https://www.gsan.com.br/doku.php?id=treinamentos:livre:video-aulas:manter_pagamentos)**

Clique **[aqui](https://www.gsan.com.br/doku.php?id=ajuda)** para retornar ao Menu Principal do GSAN

From: <https://www.gsan.com.br/>- **Base de Conhecimento de Gestão Comercial de Saneamento**

Permanent link: **[https://www.gsan.com.br/doku.php?id=ajuda:arrecadacao:manter\\_pagamento](https://www.gsan.com.br/doku.php?id=ajuda:arrecadacao:manter_pagamento)**

Last update: **28/02/2019 21:26**

 $\pmb{\times}$